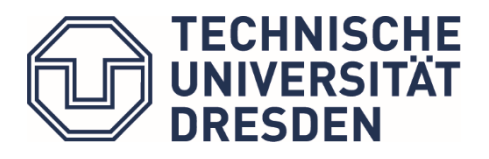

Bereich Geistes- und Sozialwissenschaften Studienbüro

# Hinweise zur Arbeit mit Selma (Studierendenportal) für Studierende

Stand: Oktober 2022

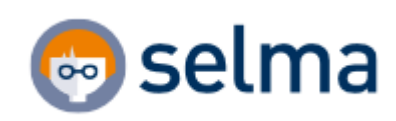

# Inhalt

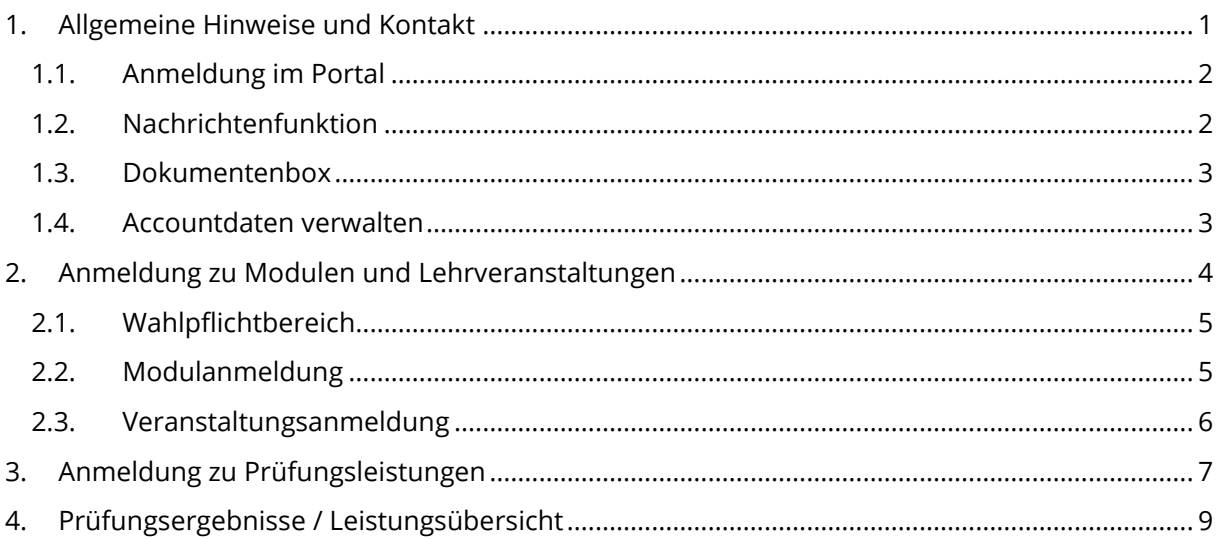

# <span id="page-1-0"></span>**1. Allgemeine Hinweise und Kontakt**

Bei Fragen und Problemen mit Selma wenden Sie sich bitte an das **Prüfungsamt** des Bereichs Geistes- und Sozialwissenschaften

- o Studiengänge der **Fakultät Erziehungswissenschaften** [pruefungsamt-ew@mailbox.tu-dresden.de](mailto:pruefungsamt-ew@mailbox.tu-dresden.de)
- o Studiengänge der **Philosophischen Fakultät** und **Fakultät SLK** [pruefungsamt.phf-slk@mailbox.tu-dresden.de](mailto:pruefungsamt.phf-slk@mailbox.tu-dresden.de)

Den **technischen Support** erreichen Sie unter [campusnet.gsw@mailbox.tu-dresden.de](mailto:campusnet.gsw@mailbox.tu-dresden.de)

Ihre Anfrage sollte folgende **Informationen** enthalten:

- o Ihre Matrikelnummer
- o Betroffener Studiengang bzw. Ergänzungsbereich
- o Kurze, präzise Problembeschreibung
- o ggf. Angabe des betroffenen Moduls (Modulname + M-Nummer)
- o ggf. Angabe der betroffenen Veranstaltung (Veranstaltungsname + K-Nummer)
- o ggf. Angabe der Prüfungsleistung (mit Kontext Modul + Veranstaltung)
- o Nach Möglichkeit ein oder mehrere aussagekräftige Screenshots vom Selma-Webportal

Ein:e Mitarbeiter:in des Prüfungsamts bzw. des CampusNet-Teams wird Ihre Anfrage bearbeiten. **In Stoßzeiten kann es zu einer längeren Bearbeitungszeit kommen.** Bitte antworten Sie immer auf die vorangegangene Nachricht, damit wir den Verlauf nachvollziehen können.

Sie erreichen den technischen Support ab sofort auch unter **Matrix**. Einfach einem der folgenden Räume beitreten und entweder im Gruppenchat oder persönlichen Chat kurz und unkomplizierte Hilfe erhalten:

Studiengänge der Philosophischen Fakultät - #selmasupport-philfak:tu-dresden.de

Studiengänge der Fakultät Erziehungswissenschaften - #selmasupport-fakew:tu-dresden.de

Studiengänge der Fakultät SLK - #selmasupport-slk:tu-dresden.de

# 1.1. Anmeldung im Portal

<span id="page-2-0"></span>Link zum Portal: [https://selma.tu-dresden.de](https://selma.tu-dresden.de/)

Login mit ZIH-Login und Passwort

Die Anmeldeseite für das Portal finden Sie auch im oberen Bereich (Intern) aller Webseiten der TU Dresden.

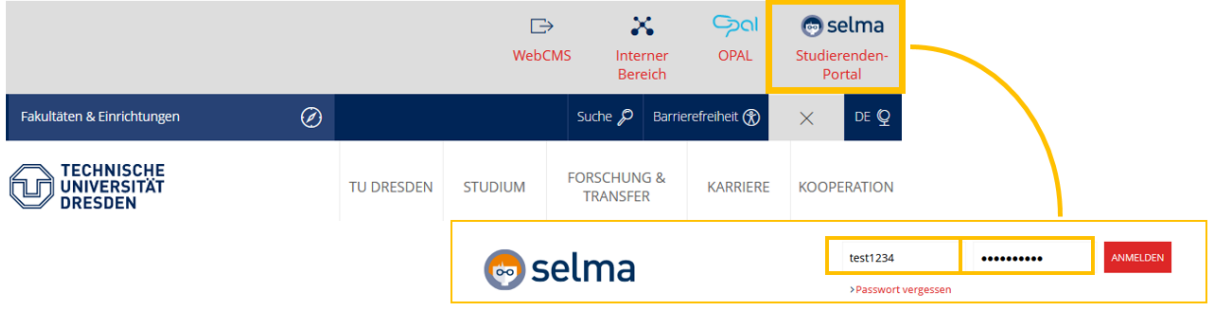

# 1.2. Nachrichtenfunktion

<span id="page-2-1"></span>Neue Nachrichten werden 14 Tage lang auf Ihrer Startseite angezeigt. Danach finden Sie Ihre Nachrichten in der Übersicht unter dem Menüpunkt "Nachrichten".

Sie können Nachrichten von Ihren Prüfer:innen, den Mitarbeiter:innen im Prüfungsamt oder vom System erhalten (z.B. bei technischer Abmeldung von einer Prüfung).

Bitte überprüfen Sie regelmäßig Ihren Account auf neue Nachrichten!

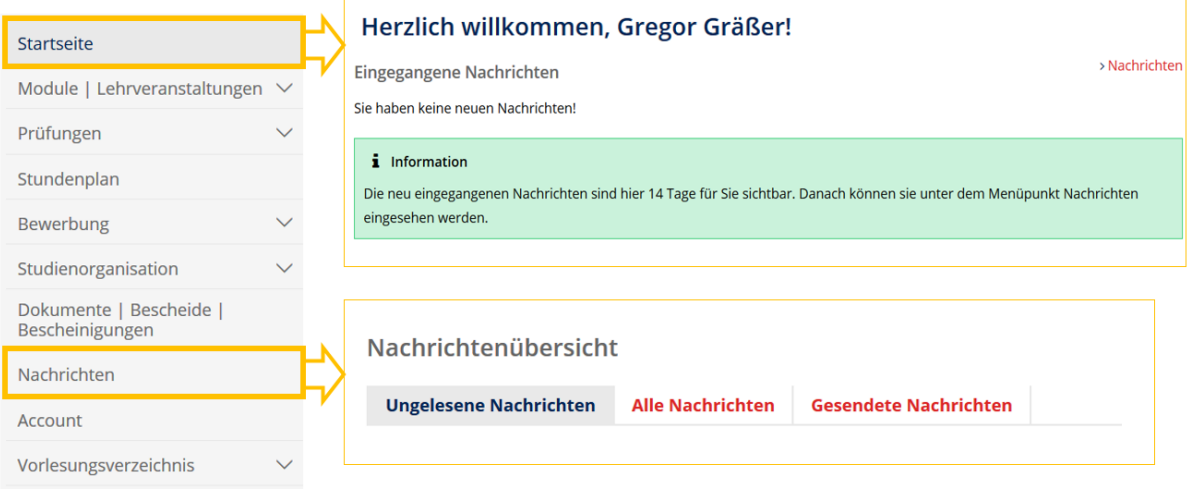

#### 1.3. Dokumentenbox

<span id="page-3-0"></span>In diesem Bereich können Sie sich Dokumente herunterladen, welche Ihnen von den Service-Einheiten der TUD zur Verfügung gestellt werden.

Bitte wenden Sie sich für offizielle Dokumente (mit Unterschrift und Stempel) direkt an die zuständige Service-Stelle.

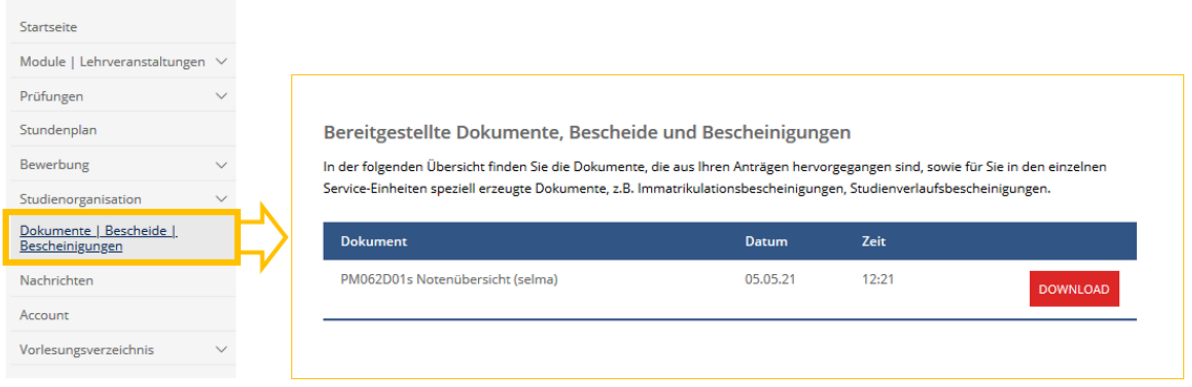

#### 1.4. Accountdaten verwalten

<span id="page-3-1"></span>Unter "Account" können Sie Ihre persönlichen Daten abändern (z.B. Anschrift, Telefonnummer usw.). Bitte halten Sie Ihre persönlichen Daten aktuell, damit Bescheide, Studierendenausweise und Informationen der TU Dresden Sie rechtzeitig erreichen.

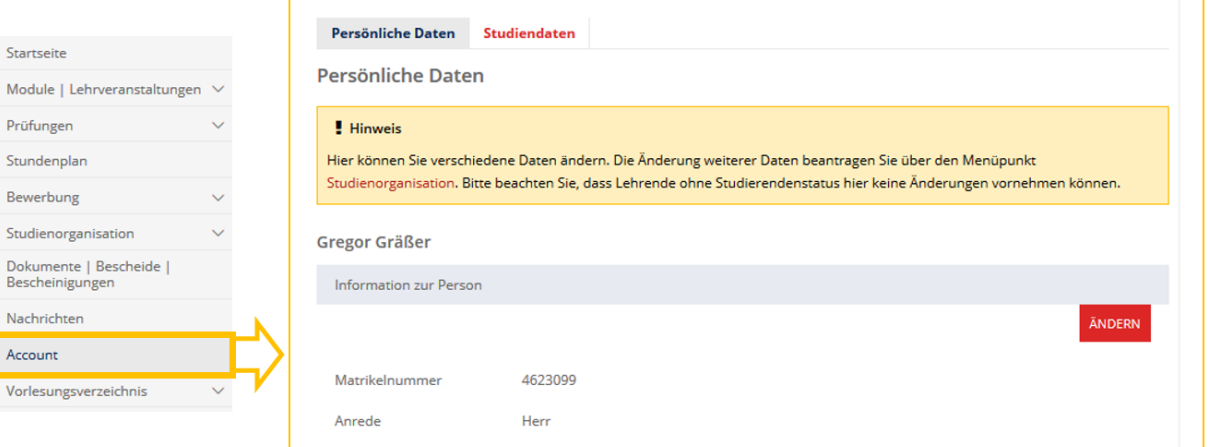

# <span id="page-4-0"></span>**2. Anmeldung zu Modulen und Lehrveranstaltungen**

Eine Anmeldung zu Prüfungsleistungen ist erst möglich, wenn Sie für die **dazugehörigen Module/Lehrveranstaltungen in Selma** angemeldet sind. Beachten Sie bitte, dass Anmeldungen aus OPAL nicht in Selma übernommen werden.

Melden Sie sich nur für Module/Lehrveranstaltungen an, welche Sie in dem aktuellen Semester auch besuchen wollen und Prüfungsleistungen ablegen möchten.

Studierende der folgenden Studiengänge müssen sich in Selma **nicht für Lehrveranstaltungen** anmelden:

- MA Angewandte Medienforschung
- MA Antike Kulturen
- MA Weiterbildungsforschung und Organisationsentwicklung
- BA Sozialpädagogik
- BA Internationale Beziehungen
- MA Internationale Beziehungen

Im Menüpunkt "Module | Lehrveranstaltungen" finden Sie eine Übersicht zu Ihren Modul- und Lehrveranstaltungsanmeldungen für das jeweilige Semester. Überprüfen Sie Ihre Anmeldungen anhand der Modulbeschreibung ihrer Studienordnung. Alle Informationen zu den Modulen können Sie unter "**Moduldetails**" einsehen.

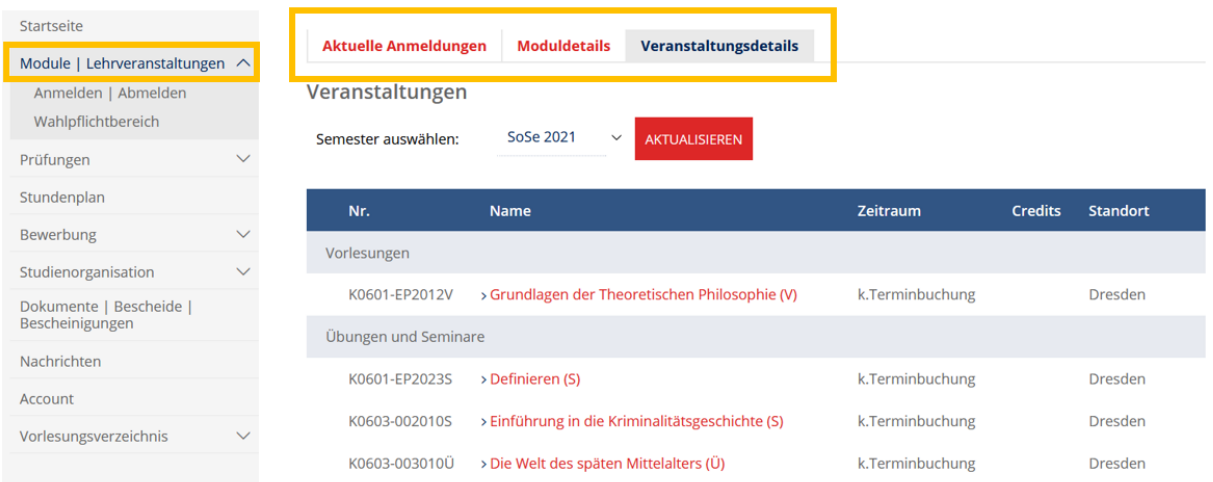

#### 2.1. Wahlpflichtbereich

<span id="page-5-0"></span>Wählen Sie zunächst im Untermenü "Wahlpflichtbereich" Ihre Wahlpflichtbereiche aus. Unter Wahlpflichtbereiche werden hier alle **Ergänzungsbereiche, Schwerpunkte, Tracks, Sprach- oder Modulkombinationen** zusammengefasst.

Bitte beachten Sie, dass das System nur eine Wahl zulässt (**keine Abmeldung möglich**). Wenn Sie Ihren Wahlpflichtbereich wieder ändern wollen, kontaktieren Sie bitte das Prüfungsamt.

Erst wenn Sie Ihren Wahlpflichtbereich festgelegt haben, können Sie das komplette Modul- und Lehrveranstaltungsangebot für diesen Bereich unter "Anmelden | Abmelden" sehen.

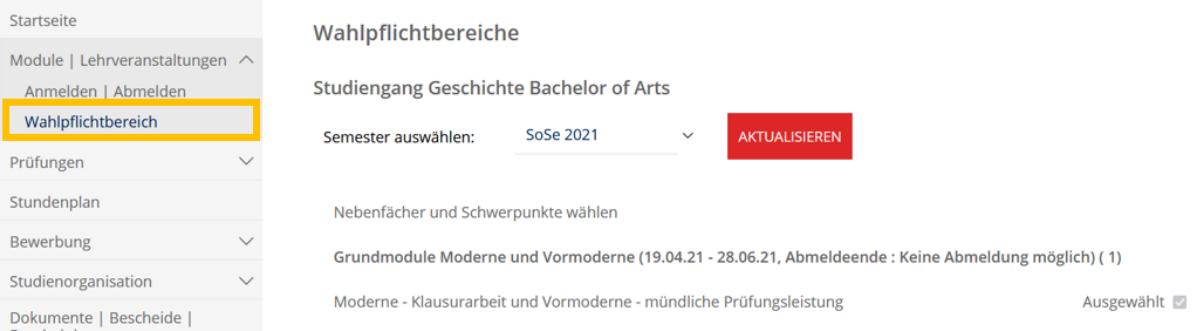

### 2.2. Modulanmeldung

<span id="page-5-1"></span>Klicken Sie im Menüpunkt "Module | Lehrveranstaltungen" auf das Untermenü "Anmelden | Abmelden". Ihnen werden alle Bereiche Ihres Studiums angezeigt. Klicken Sie auf den Bereich, für welchen Sie eine Modulanmeldung vornehmen wollen.

Sie gelangen zur Modulübersicht für den jeweiligen Bereich. Die hellblau unterlegten Felder sind die angebotenen Module für das Semester (M-Nummer). Darunter finden Sie das dazugehörige Veranstaltungsangebot (K-Nummer).

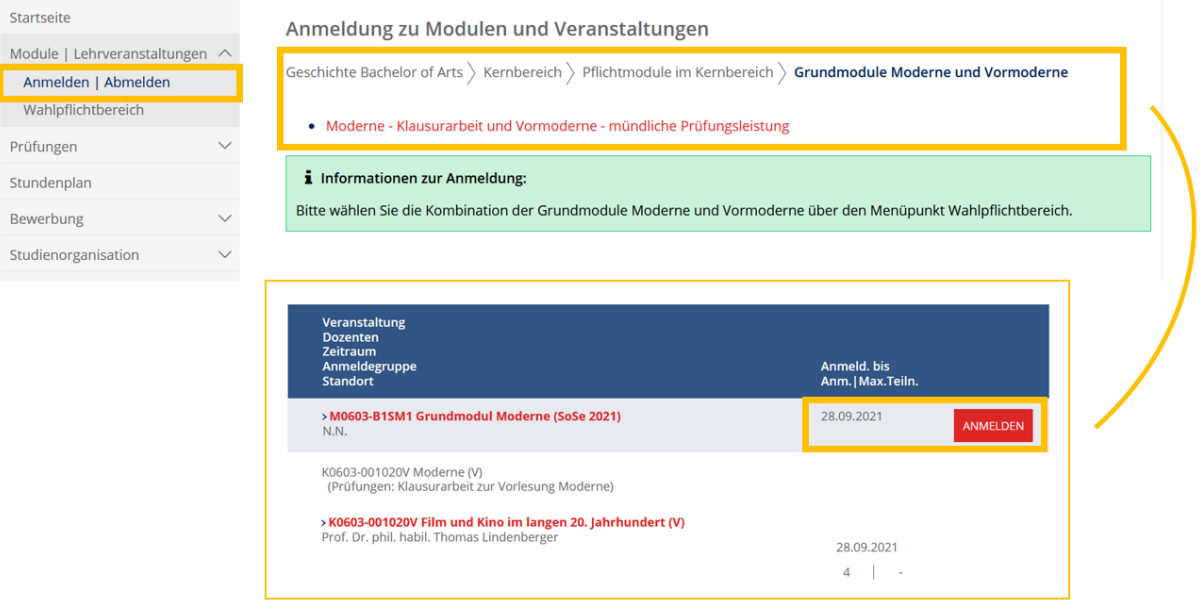

Bitte beachten Sie, dass der Zeitraum für die Modul-/Lehrveranstaltungsanmeldung von der eigentlichen Prüfungsanmeldung abweichen kann.

Sollten Sie ein Modul oder Lehrveranstaltung in Ihrer Übersicht nicht finden können, kontaktieren Sie bitte das Prüfungsamt oder CampusNet-Büro.

Wenn Sie sich für das Modul anmelden wollen, klicken Sie auf den Button "ANMELDEN". Bestätigen Sie Ihre Auswahl. Sie erhalten abschließend folgende Information:

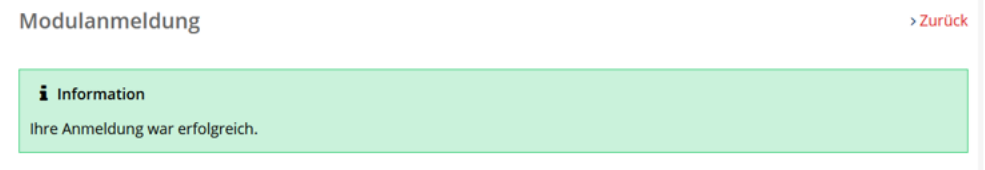

#### 2.3. Veranstaltungsanmeldung

<span id="page-6-0"></span>Sobald Ihre Modulanmeldung erfolgreich war, werden die dazugehörigen Lehrveranstaltungen zur Anmeldung freigeschaltet.

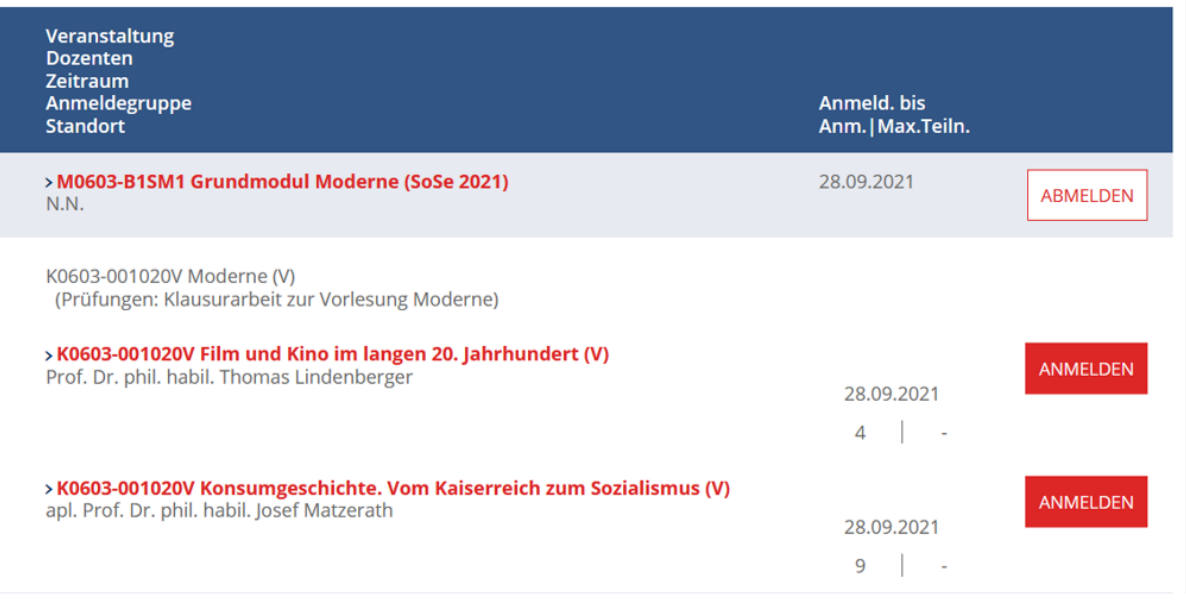

Verfahren Sie mit der Veranstaltungsanmeldung analog zur Modulanmeldung. Vergewissern Sie sich, dass Sie eine Veranstaltung im richtigen Modulkontext besuchen. Je nach Modulkontext ändern sich die wählbaren Prüfungsleistungen in den Lehrveranstaltungen (Punkt 3). Eine Veranstaltung kann im selben Semester nicht für zwei Module angemeldet werden.

#### <span id="page-7-0"></span>**3. Anmeldung zu Prüfungsleistungen**

Sie müssen sich zunächst für Module und Lehrveranstaltungen angemeldet haben, damit die Prüfungsanmeldung freigeschaltet wird.

Sollte die von Ihrem/Ihrer Dozent:in angebotenen Prüfungsleistungen von denen in Selma angezeigten abweichen, kontaktieren Sie bitte das Prüfungsamt!

Sie gelangen über den Menüpunkt "Prüfungen" und dem Untermenü "Anmelden | Abmelden" zur Prüfungsanmeldung. Für jede Veranstaltung werden Ihnen die möglichen Prüfungsleistungen angezeigt. Um sich für eine Prüfung anzumelden, klicken Sie auf den Button "ANMELDEN".

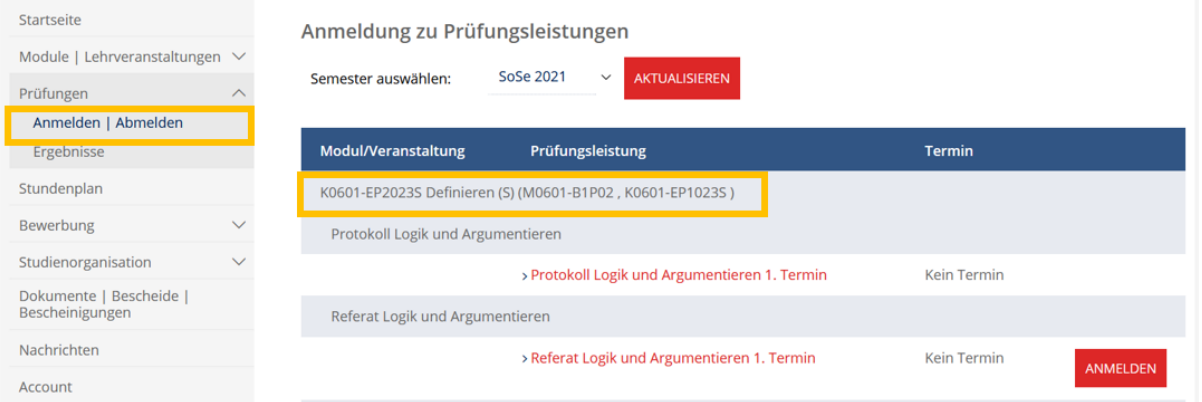

Die Angabe **"1. Termin/2. Termin/3. Termin"** nach dem Prüfungsnamen hat für Sie keine Relevanz.

Wenn unter Termin "**kein Termin**" steht, wurde noch kein Prüfungstermin von der Prüfungsverwaltung hinterlegt. Die durch Ihre:n Prüfer:in **kommunizierten Termine sind verbindlich!**

Wenn bei der Prüfungsanmeldung die Fehlermeldung "**Konflikt Bestehensregel**" angezeigt wird, dann haben Sie sich bereits in einem anderen Kontext zu dieser Prüfung angemeldet oder bei einer Wahl zwischen mehreren Prüfungsleistungen bereits eine andere Prüfung gewählt. In den Moduldetails können Sie alle Prüfungsleistungen und Bestehensregeln einsehen.

#### Prüfungsanmeldung

**Hinweis:** 

Sie können sich zu dieser Prüfung nicht anmelden.

Die Anmeldung zu der von Ihnen ausgewählten Prüfung hat Konflikte mit den Bestehensregeln des Moduls ergeben. Um die Konflikte aufzulösen, müssten Sie die Prüfungskombination wechseln.

Anmeldung zur Prüfung

Zurück zur Anmeldung

Über den Menüpunkt "Prüfungen" sehen Sie eine Übersicht aller von Ihnen angemeldeten Prüfungen. **Rücktritte von Prüfungen** (z.B. durch Krankheit) erscheinen nicht auf der Anmeldeübersicht, diese werden unter "Ergebnisse" angezeigt.

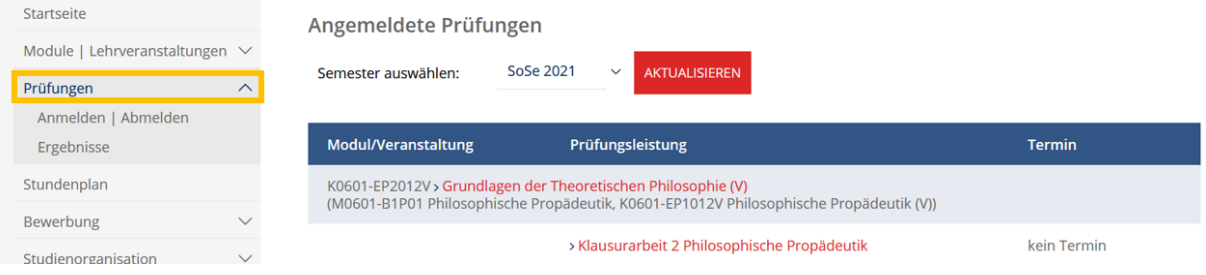

Wenn eine Prüfung wegen Rücktritt, Fehlversuch oder aus sonstigen Gründen erneut abgelegt werden muss, ist eine erneute Anmeldung zur Prüfung notwendig! **Sie werden nicht automatisch zu Wiederholungsprüfungen angemeldet!**

# <span id="page-9-0"></span>**4. Prüfungsergebnisse / Leistungsübersicht**

Über das Untermenü "Ergebnisse" können Sie sich Ihre Prüfungsergebnisse für die einzelnen Semester anzeigen lassen.

Prüfungsergebnisse erscheinen in Ihrem Studienleistungskonto erst, wenn Ihr:e Prüfer:in eine **unterschriebene Notenliste an das Prüfungsamt** gesendet hat und damit die Veröffentlichung der Ergebnisse auslöst. Bitte kontaktieren Sie Ihre:n Prüfer:in, falls Ihnen Ergebnisse aus vergangenen Semestern fehlen sollten.

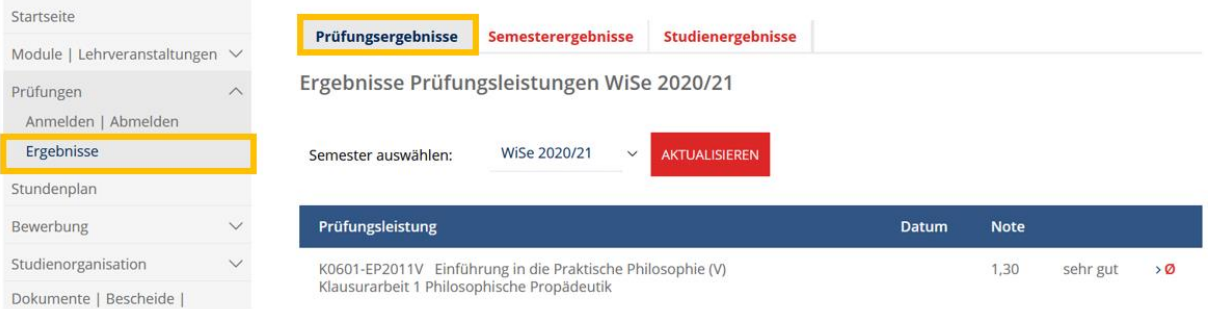

Im Reiter "Semesterergebnisse" sind Ihre Prüfungsleistungen nach Modulen sortiert aufgeführt.

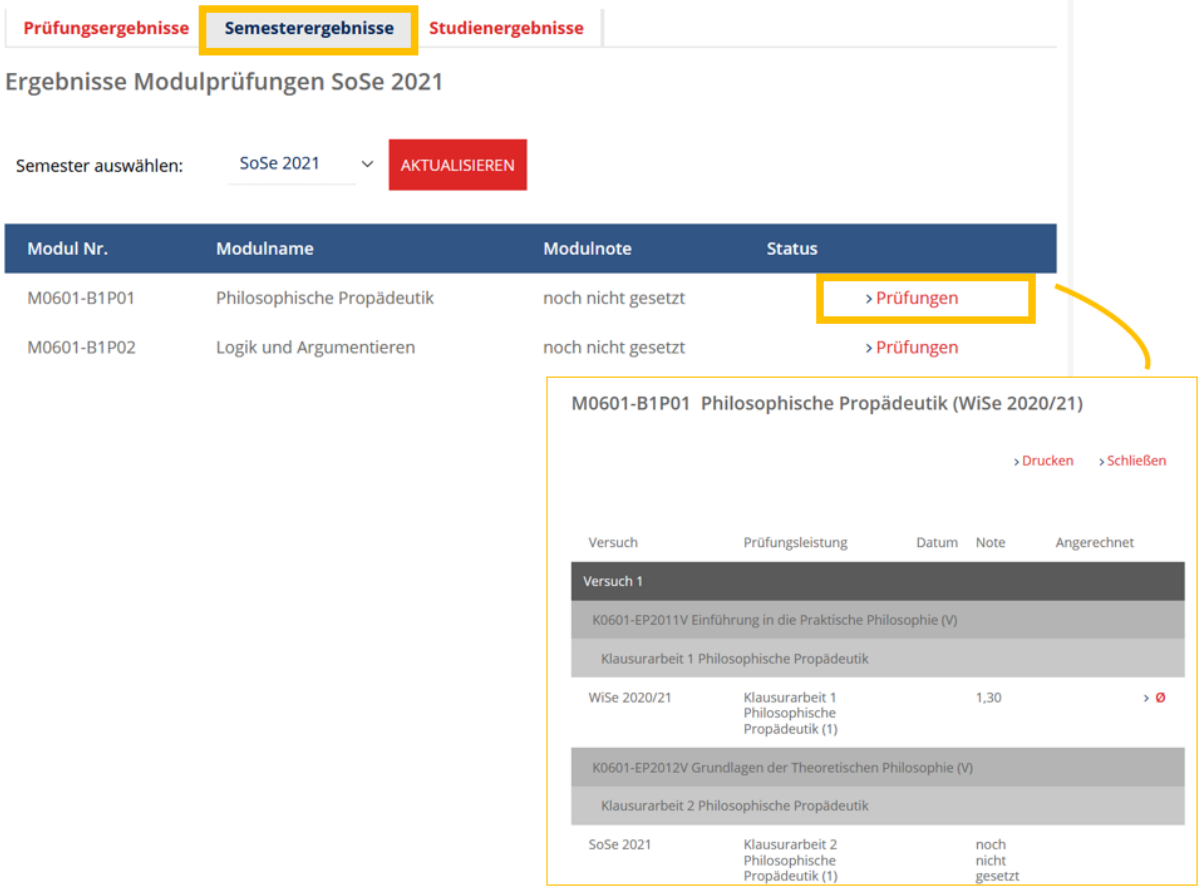

Im Reiter "Studienergebnisse" werden Ihnen Ihre abgelegten Module mit Credits und Modulnote angezeigt.

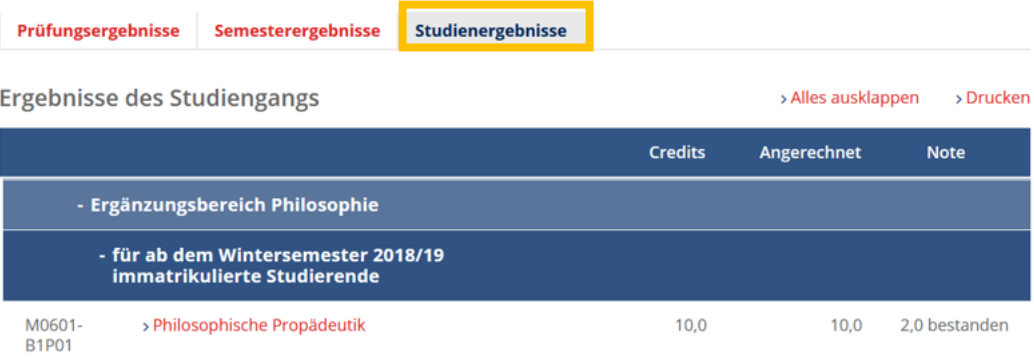